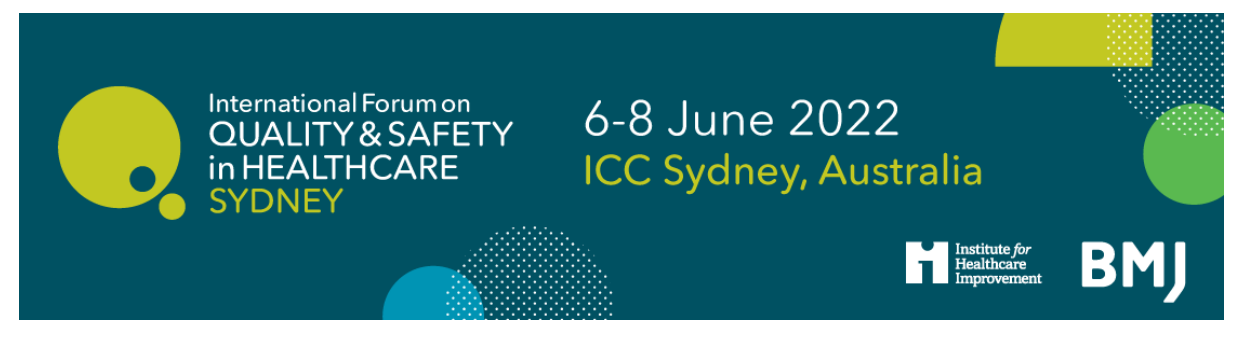

# **International Forum on Quality and Safety in Healthcare Sydney 2022 Booking Guidelines**

**How to register**

## [Click here to register](https://www.eventsforce.net/bmj/297/register)

If you are booking in a group, ideally it is best to have a central person, the 'registration contact', *manage your group booking. This person's email address will be the central log-in for the group.*

#### **STEP 1: You will be asked to select your booking type.**

- If you are completing an individual registration, select **I am registering for myself**.
- If you will **not** be attending, please select I am registering on behalf of other people.
- If you will be attending as part of the group, please select Lam registering for myself and other people.

#### **Registration Mode**

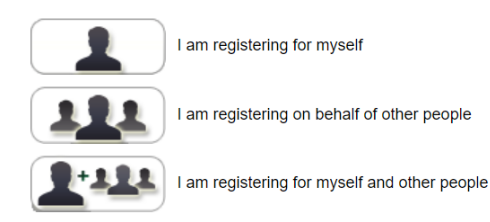

#### **STEP 2: Enter your (the registration contact's) email address.**

*Note* - If you have attended previously, the system will ask for your password. If you do not know your password you can request for a password reset link to be emailed to you.

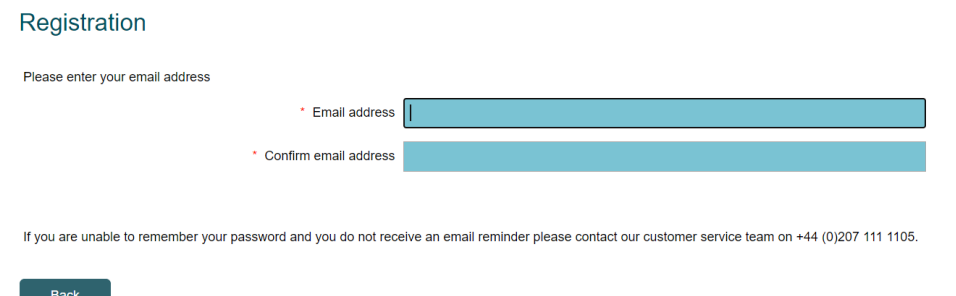

Proceed

**Step 3: Enter your (the registration contact's) personal details.**

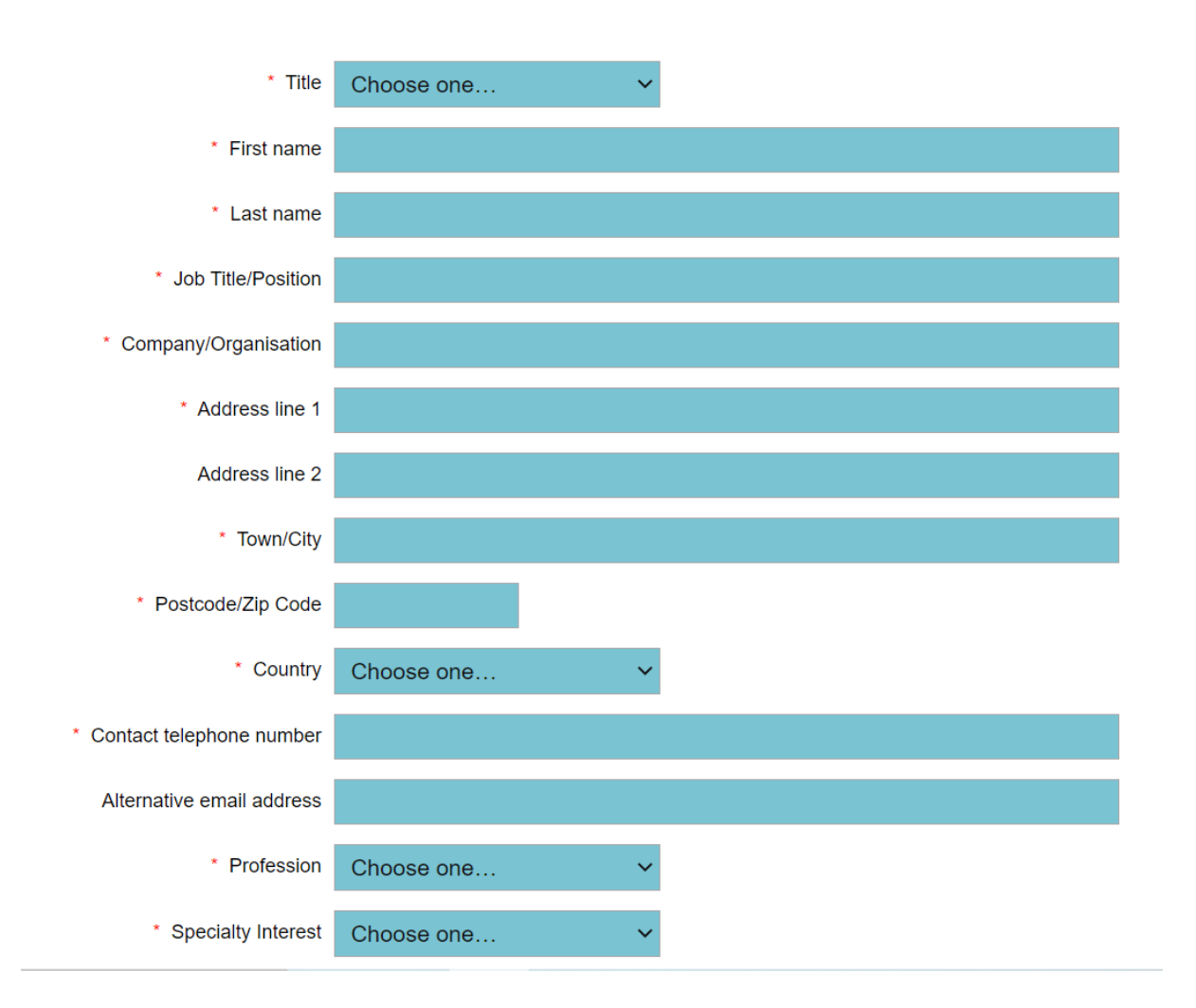

\*\* If you chose Lam registering on behalf of other people, you will be prompted here to enter your **first attendee's email address \*\***

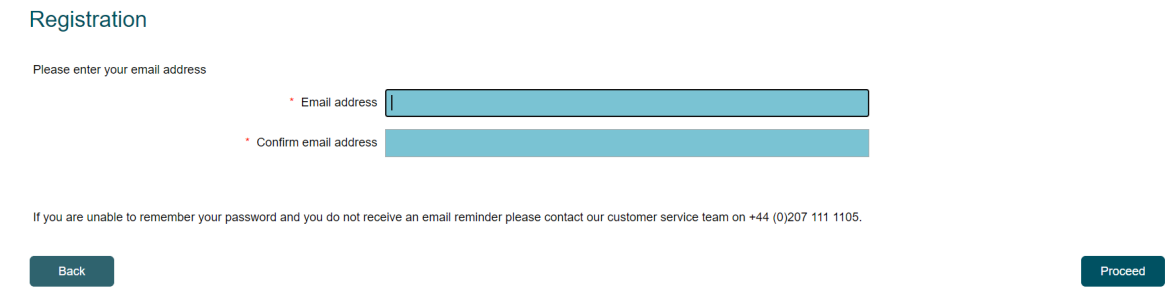

#### **STEP 4: Select attendee type. Please note that you cannot apply for 'Student' unless you have applied for, and been given a verification code for this category.**

#### **Attendee Type**

Please note that you can only register as a 'Delegate' unless you have applied for, and been given a verification code for one of the other categories.

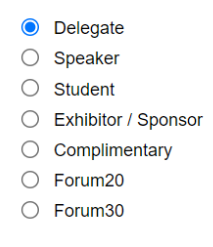

**Step 5: Enter your personal details, or the details of the first attendee in the group.**

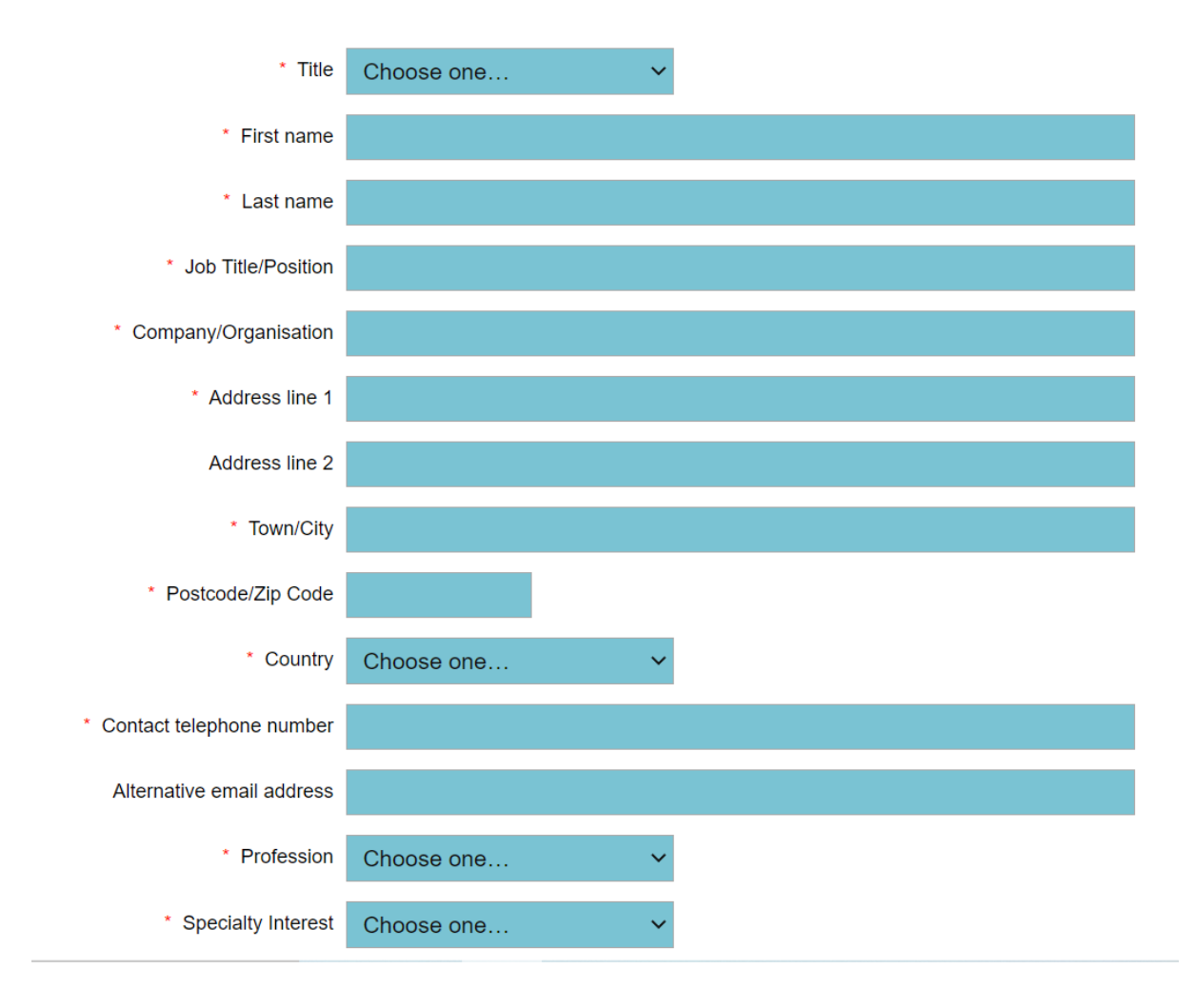

## **STEP 6: Select which days you / your first delegate would like to attend.**

**The booking options are:**

Monday only Monday - Wednesday

Tuesday - Wednesday

You can mix day selections within your group.

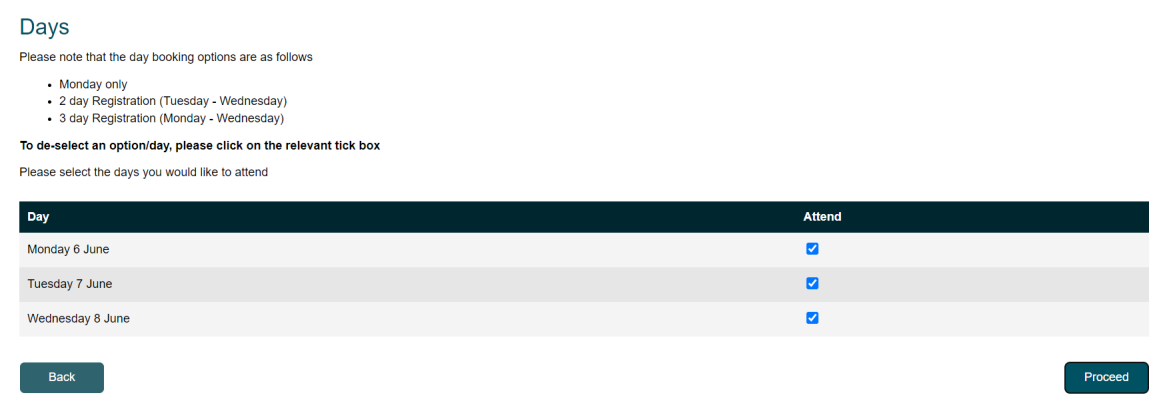

**Step 7: Select which sessions you / your first delegate wish to attend [Programme launching February 2022]**

**Step 8: You will be taken to the Booking Summary page.** If you are booking additional delegates in a group, here you can click Add Another Attendee and continue with the booking until you have registered everyone in the group.

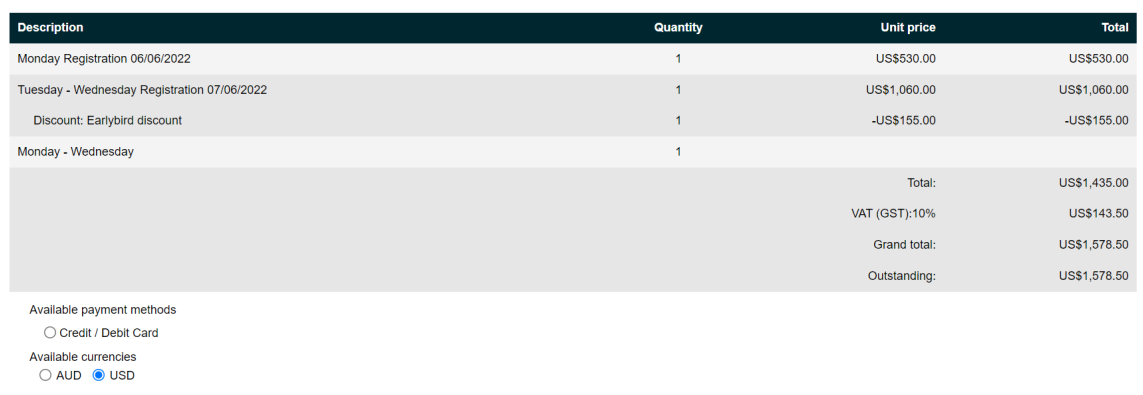

#### **Once you have completed registration, you will need to select your payment method.**

The available method is credit/debit card. The option for invoice payment is applicable for groups of 5 or more delegates *only*. Then click Pay Now / Complete Registration and you will either be taken to the Worldpay payment page or to a page confirming your booking.

#### **Please note:**

- The booking confirmation email will be sent to you shortly.
- For amendments made to the booking, you **must click** the pay now button on the Booking Summary page in order for them to be saved.

Once you pay via Worldpay, you will receive a separate email with confirmation of your transaction.

If you pay via invoice (available to groups of 5+ delegates only), the invoice will be issued in 5-7 working days. If you anticipate any major changes to the group, please contact [events@bmj.com](mailto:events@bmj.com) and we can wait until your booking is finalised to raise the invoice. The following things can affect your invoice:

- Adding additional delegates to your booking
- Removing delegates from your booking
- Changing any information of where/ who the invoice should be addressed to
- Adding a purchase order number or reference number